# エンドポイント向けAMPの権限

## 内容

概要 前提条件 要件 使用するコンポーネント 設定 エンドポイント用AMPクレデンシャル 新しいパブリッククラウドのセットアップ方法

### 概要

このドキュメントでは、Advanced Malware Protection(AMP)ライセンスを取得し、ダッシュボー ドにアクセスするプロセスについて説明します。

著者: Cisco TACエンジニア、Uriel Islas

## 前提条件

#### 要件

次の知識があることが推奨されます。

- AMP for Endpointsライセンス
- 電子メールアカウント
- コンピュータ

#### 使用するコンポーネント

- AMPパブリッククラウド
- Outlook

このドキュメントの情報は、特定のラボ環境にあるデバイスに基づいて作成されました。このド キュメントで使用するすべてのデバイスは、初期(デフォルト)設定の状態から起動しています 。ネットワークが稼働中の場合は、すべてのステップの潜在的な影響を確実に理解してください  $\Omega$ 

## 設定

AMP For Endpoints(AMP4E)製品のライセンスを取得するには、eDelivery電子メールまたは権限 付与の電子メールを参照できます。

注:eDeliveryの電子メールにアクセスできない場合は、次の連絡先にお問い合わせくださ

い。licensing@cisco.comまたはオンラインポータル[\(http://cisco.com/tac/caseopen](http://cisco.com/tac/caseopen))をご覧 [ください](http://cisco.com/tac/caseopen)。適切なテクノロジーとサブテクノロジーを選択した後、[問題のタイプ]の下に表 示される[ライセンス]を選択します。

#### エンドポイント用AMPクレデンシャル

AMP4Eのクレデンシャルは、シスコセキュリティアカウント(CSA)ドメインに属しています。最 初のシスコセキュリティアカウントが設定されると、組織内のセキュリティ管理者をさらに追加 できるようになります。ライセンスを適用して新しいクラウドインスタンスを作成する時点で、 CSAを作成するか、既存のCSA認証情報を使用してライセンスを入力できます。完了したら、組 織をビジネスに縛り付ける必要があります。

#### 新しいパブリッククラウドのセットアップ方法

ステップ1:eDeliveryの電子メールまたは権限付与の電子メールで指定されたURLで移動します。

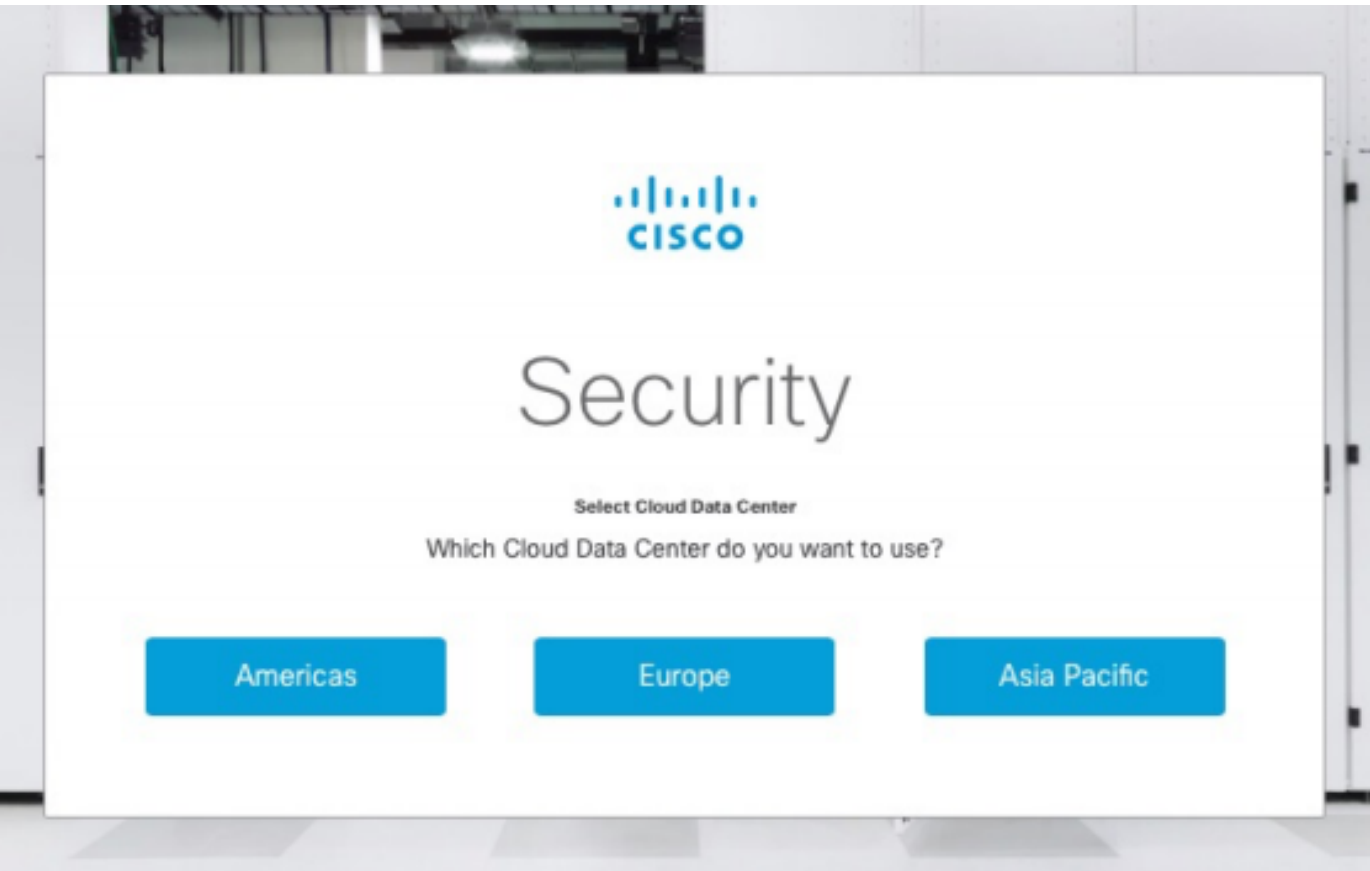

ステップ2:好みのクラウドデータセンターを選択します。

注:アメリカクラウドはすべての国で使用できます。遠い国の遅延に関する問題はありませ ん。

ステップ3:シスコセキュリティアカウントをAMPクラウドにリンクします。

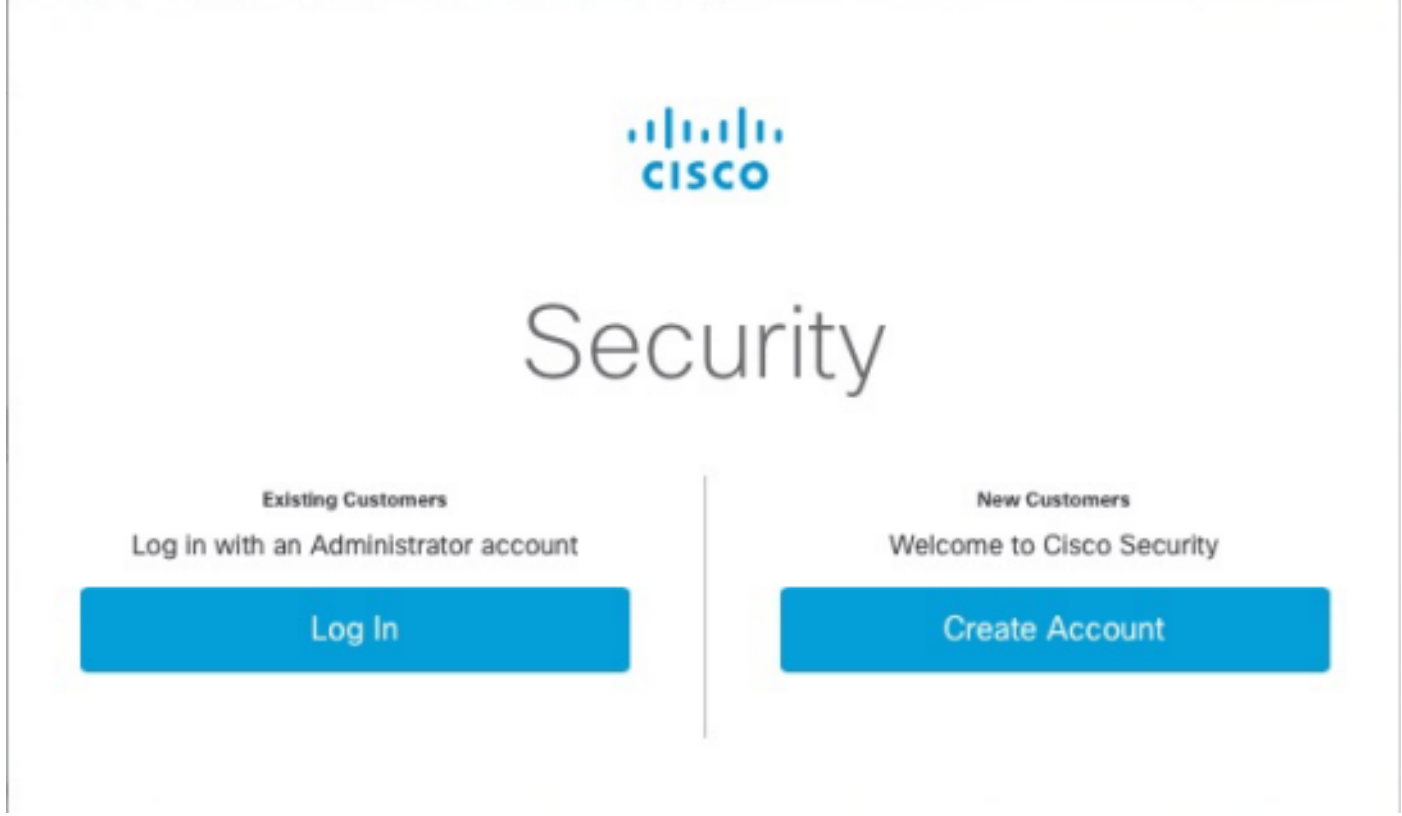

a) CSAの認証情報をすでに持っていて、AMP4Eの認証情報を持っていない場合は、[Log in]をク リックします。このオプションは、CSAをAMPクラウドにリンクする必要があります。

b) AMPクラウドまたはCisco Security Orgが設定されていない場合は、[アカウントの作成(Create Account)]をクリックして、会社のライセンスを適用します。

ステップ 4: 会社にCSAがない場合は、設定の要求に応じてすべてのフィールドの値を入力しま す。

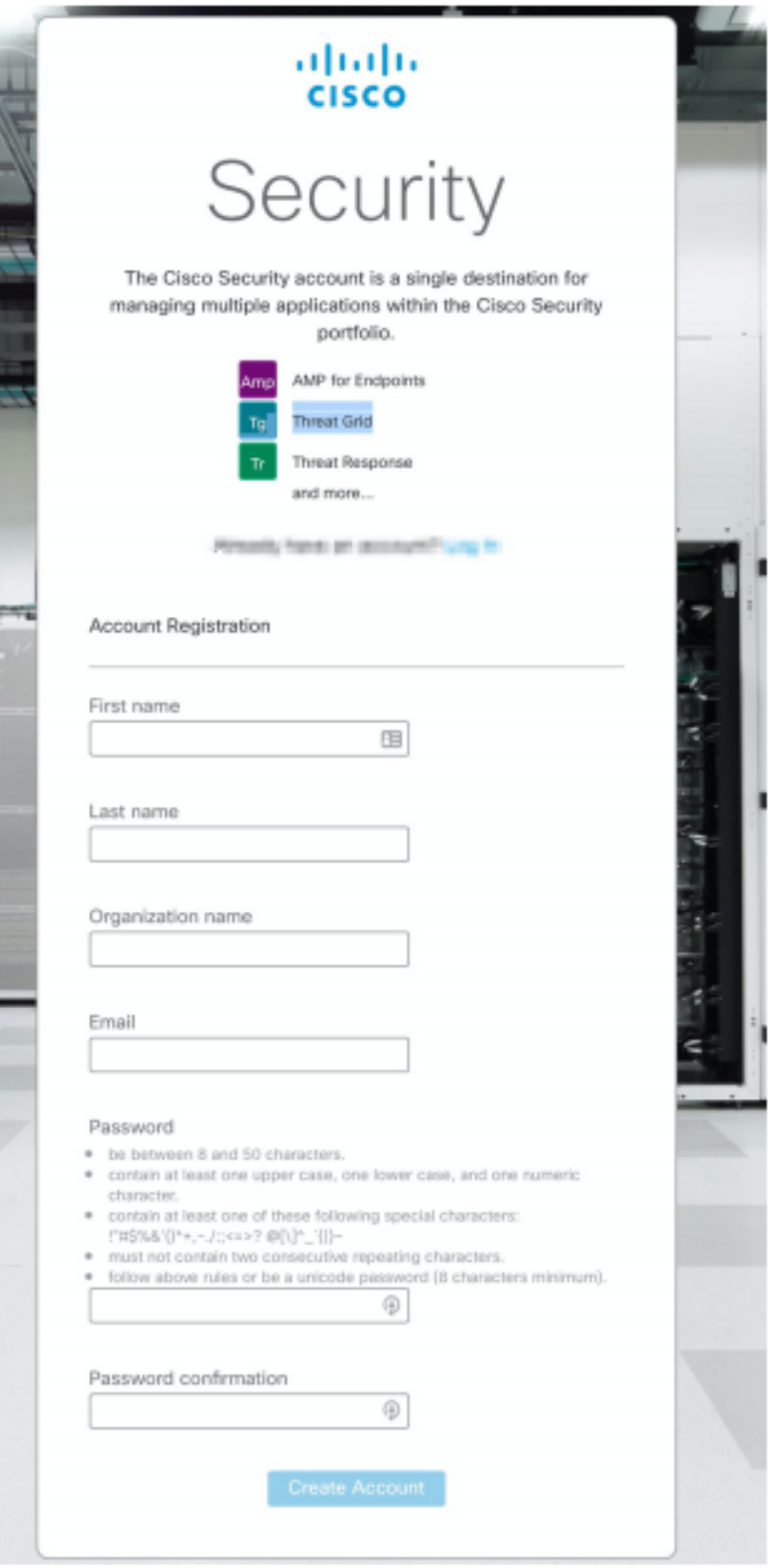

注:会社にすでにCSAがある場合は、城下のWebサイトに移動して認証情報を認証します 。番号2に設定されたクラウドに基づいてURLを選択します。アメリカクラウド :[https://castle.amp.cisco.comヨーロッパ](https://castle.amp.cisco.com)クラウド:[https://castle.eu.amp.cisco.comアジア](https://castle.eu.amp.cisco.com)太平 洋クラウド:[https://castle.apjc.amp.cisco.com にアクセスしてください。](https://castle.apjc.amp.cisco.com)

ステップ5: CSAが作成されると、[Account Registration Complete]ページが表示されます。

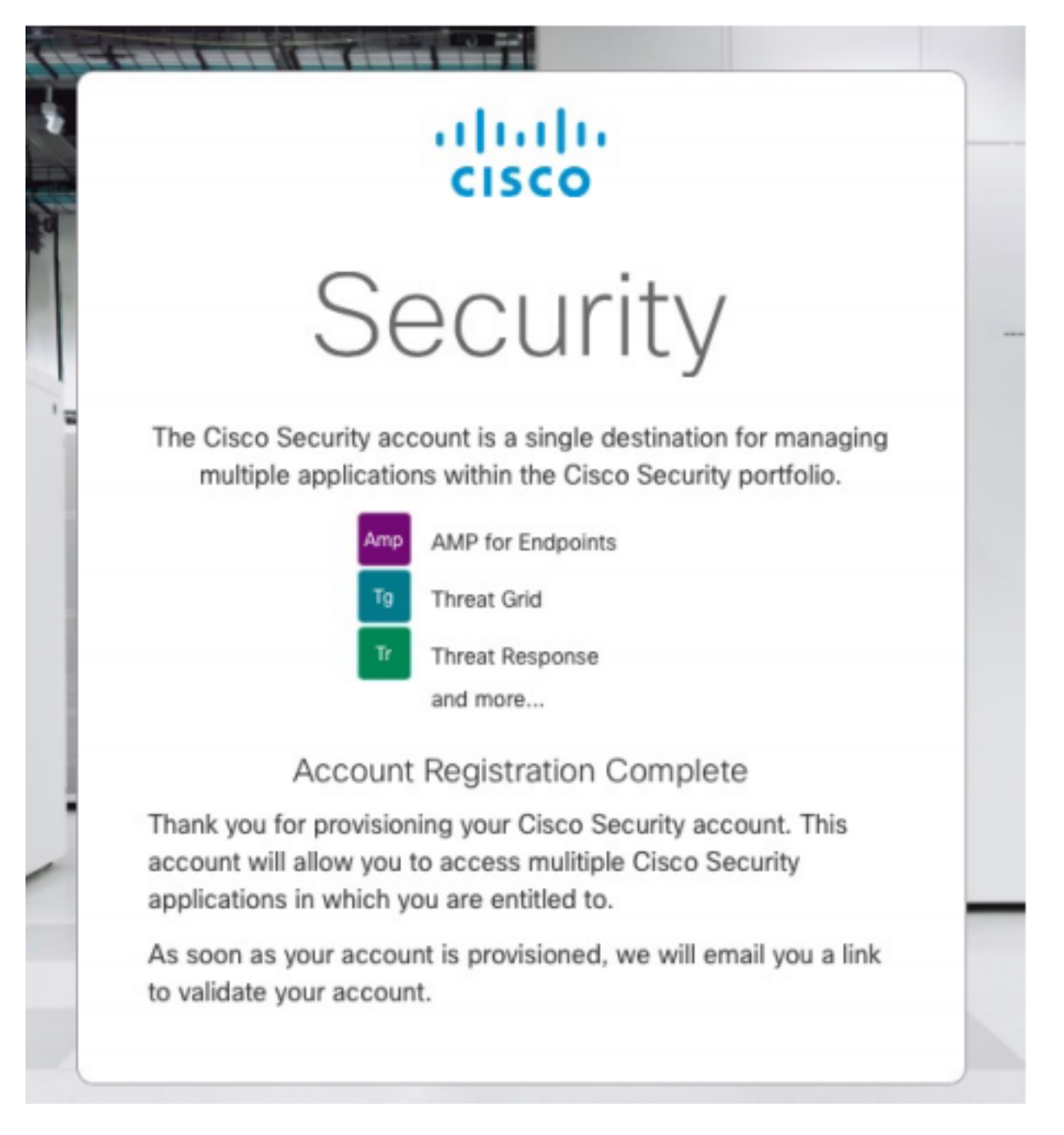

ステップ6:no-reply@amp.cisco.comから新しいWelcome to Cisco Security電子メールを確認[しま](mailto:no-reply@amp.cisco.com) [す](mailto:no-reply@amp.cisco.com)。

#### Welcome to Cisco Security

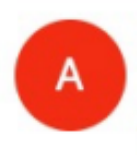

**START** Tuesday, December 17, 2019 at 4:24 PM  $0 + 1 - 20$ **Show Details** 

Dear the materials

Congratulations, your Cisco Security account has been provisioned. To finalize your order, follow these steps:

**M. FORM - FORFIDE FREE FINANCING** 

**Buildings and the Contract States of** 

Step One: Click here to activate your account.

Step Two: Click here to claim your order.

Thank you.

**Cisco Security** 

If you feel you have received this email in error or need assistance go here to open a support case.

ステップ7:ステップ1のウェルカムメールからアカウントをアクティブ化します

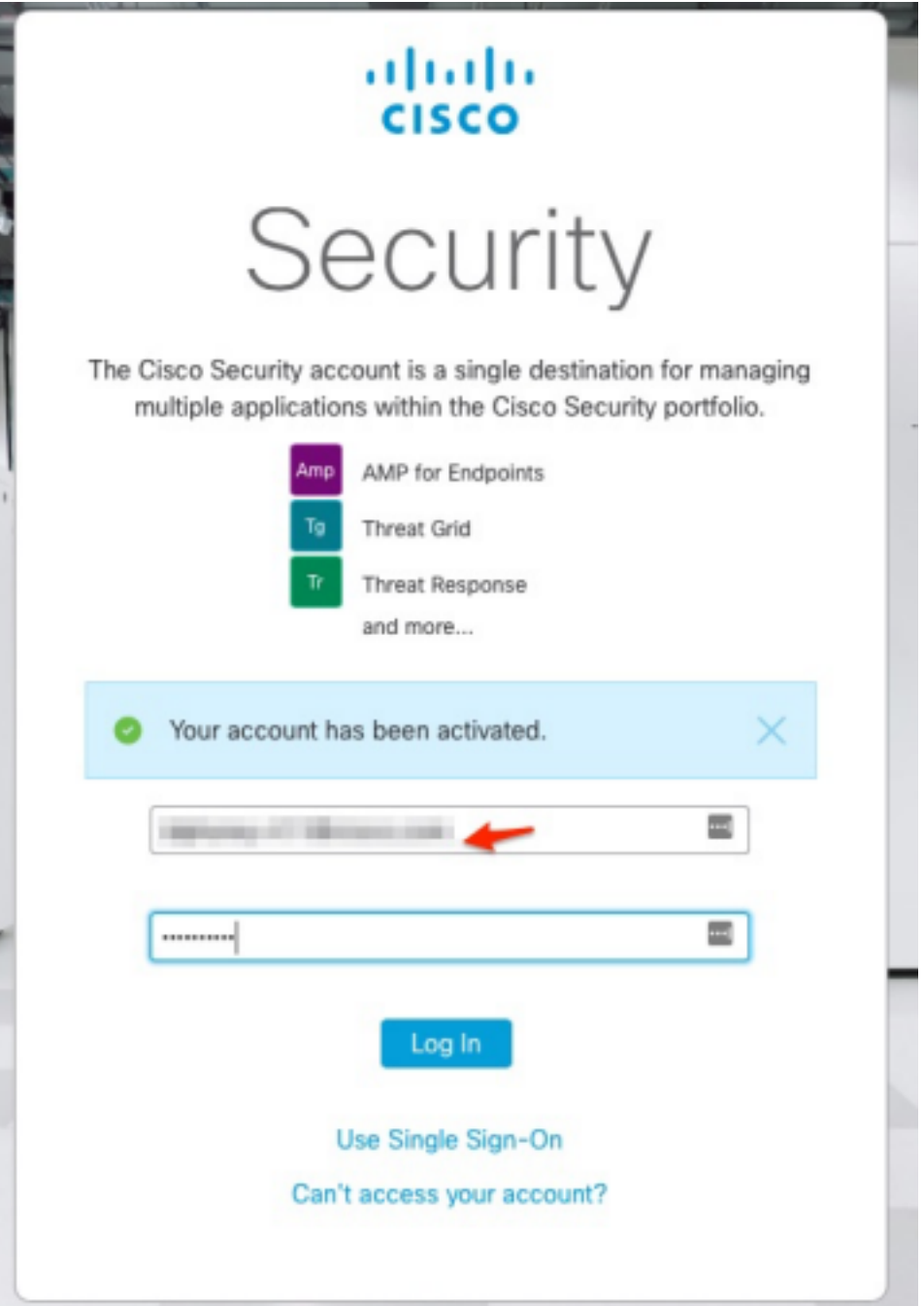

ステップ8:castle Webサイトへの認証は、ビジネスで設定された以前のクラウドによって異なり ます。

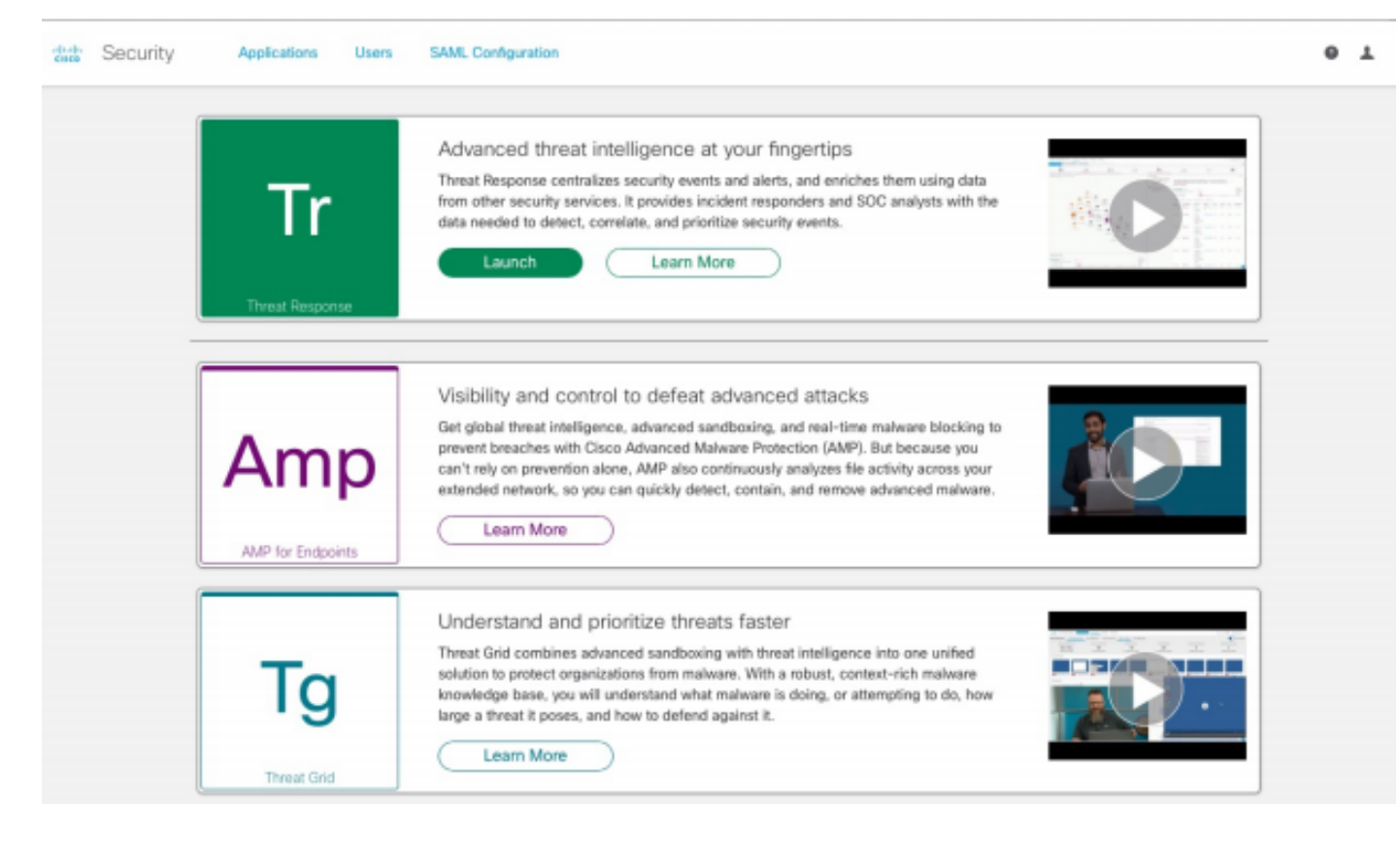

アメリカクラウド – <https://castle.amp.cisco.com>

欧州クラウド – <https://castle.eu.amp.cisco.com>

アジア太平洋クラウド – <https://castle.apjc.amp.cisco.com>

ステップ 9: ステップ2でライセンスを適用します。

Welcome to Cisco Security

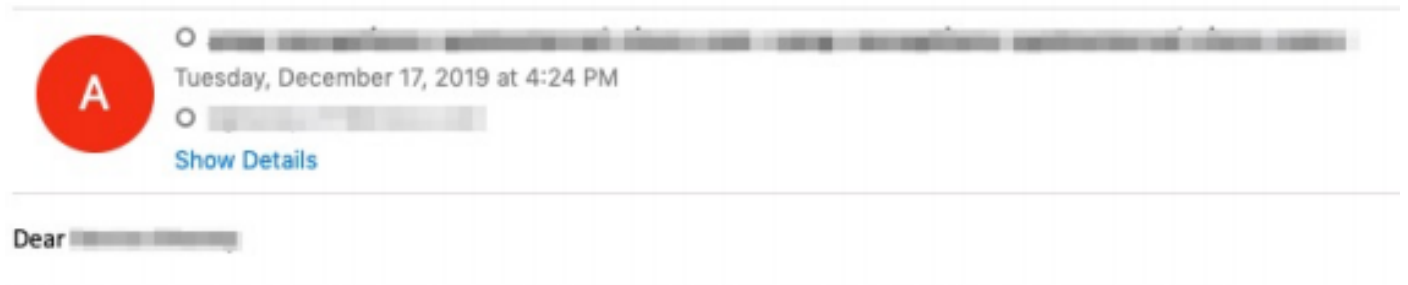

Congratulations, your Cisco Security account has been provisioned. To finalize your order, follow these steps:

Step One: Click here to activate your account.

Step Two: Click here to claim your order.

Thank you.

**Cisco Security** 

If you feel you have received this email in error or need assistance go here to open a support case.

ステップ10:シスコセキュリティアカウントでログインします。

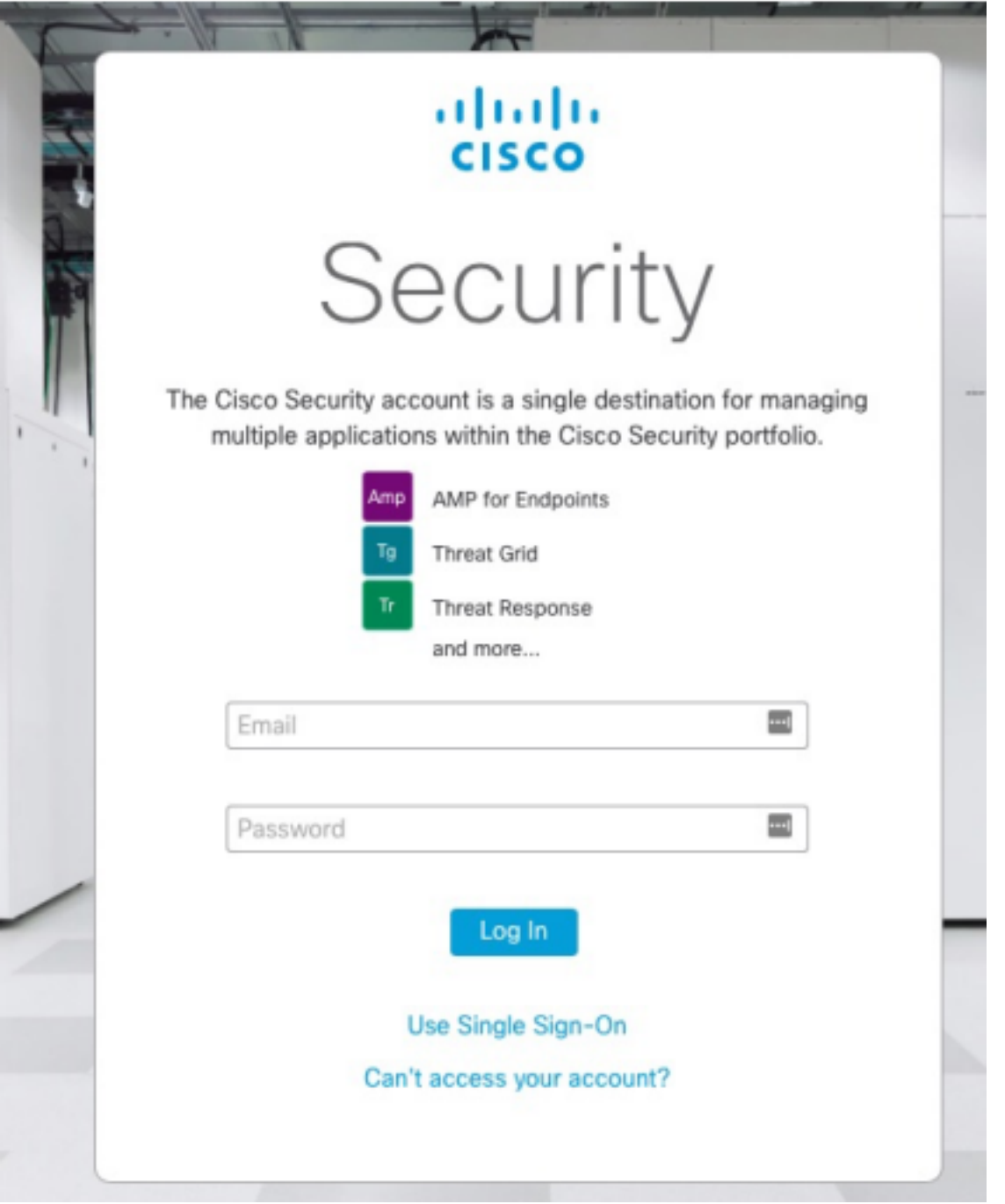

## ステップ11。入ったら、[Claim Order]をクリ**ックします。**

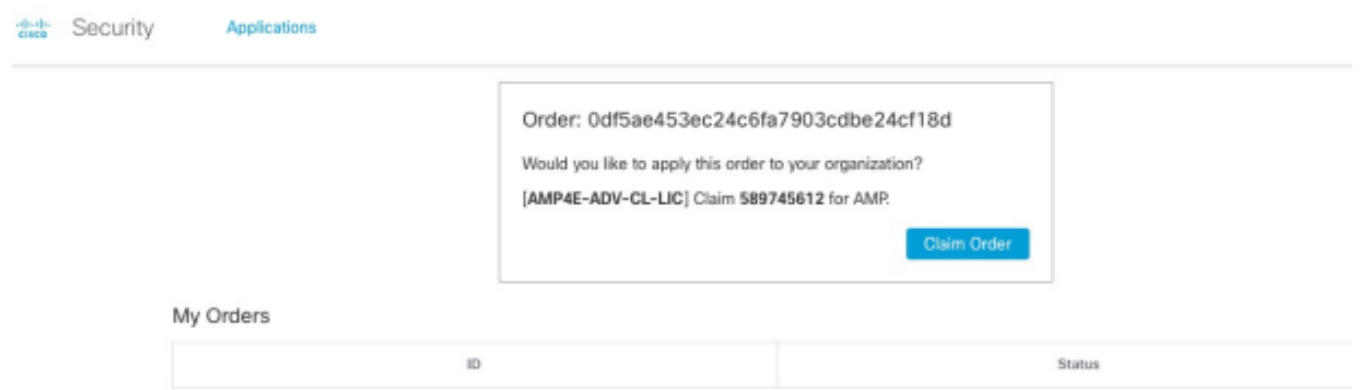

ステップ12:注文が正常に要求され、AMP4Eコンソールを起動できるようになります。

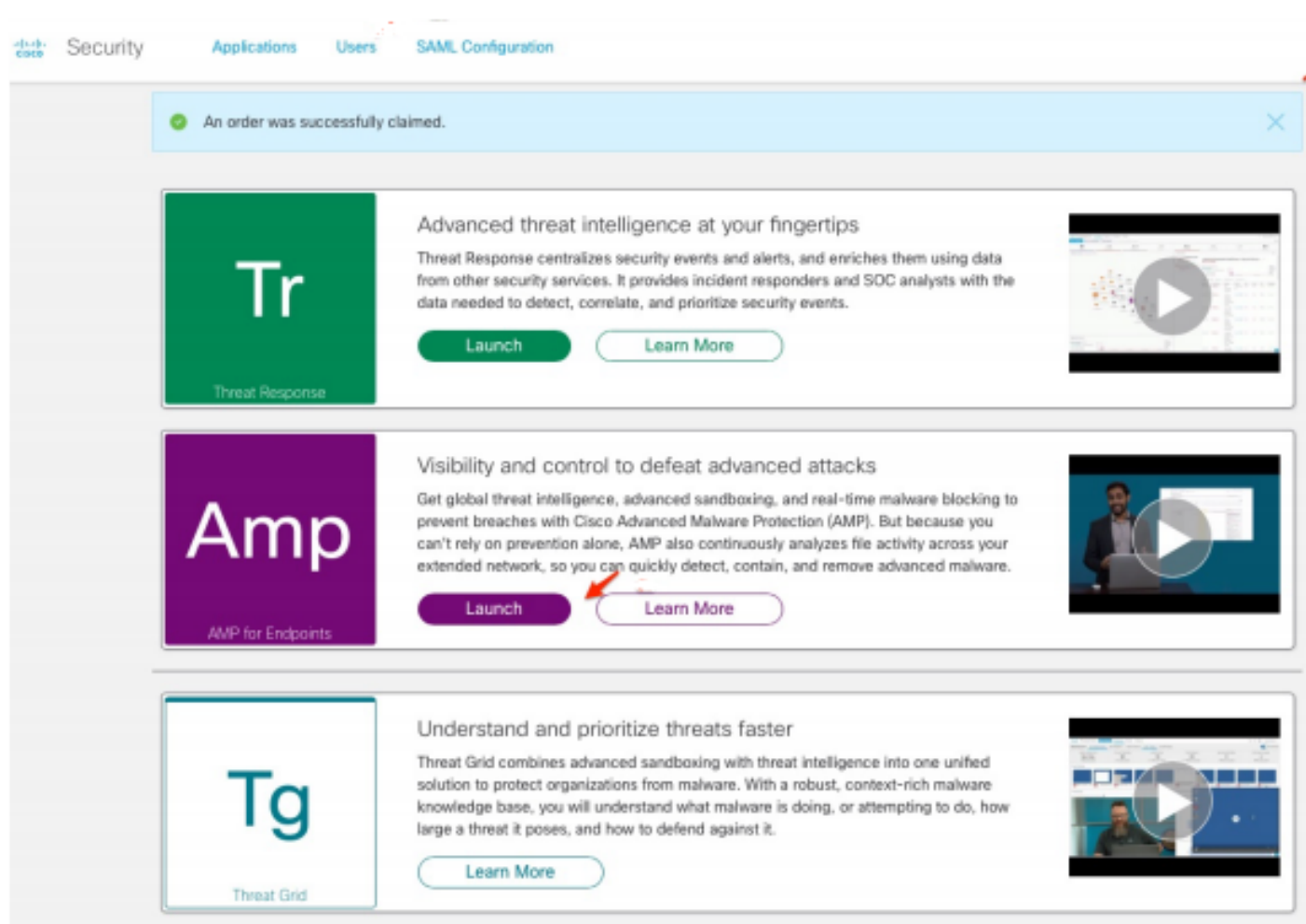